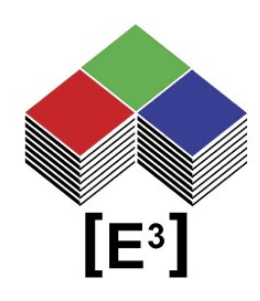

# **WIZnet Virtuelle Serielle** Schnittstelle für Seriell-zu-Ethernet fähige **CPnnnn Bedienfelder**

## **INHALTSVERZEICHNIS**

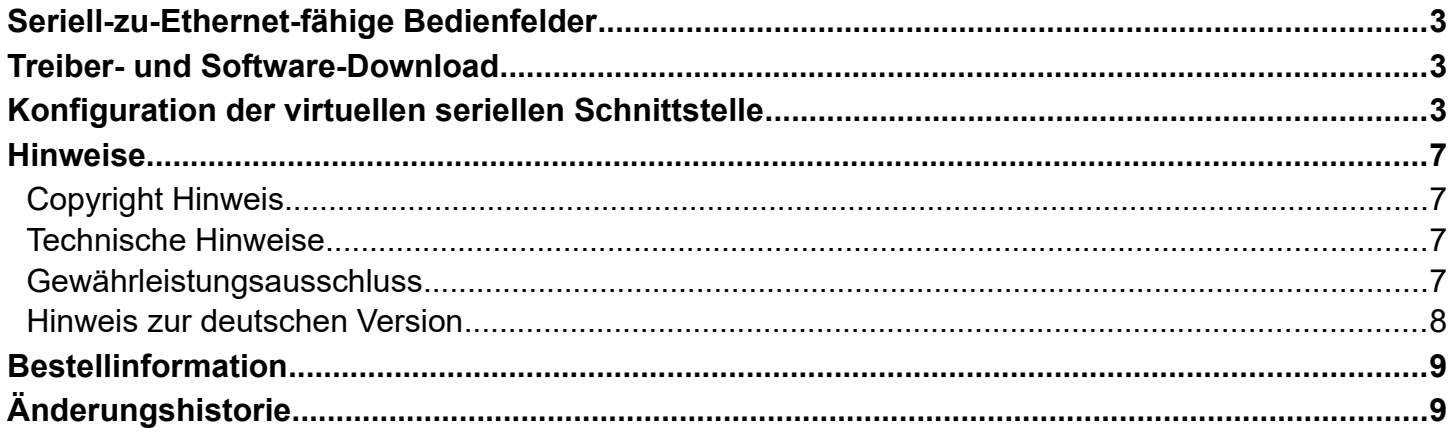

# <span id="page-2-2"></span>**SERIELL-ZU-ETHERNET-FÄHIGE BEDIENFELDER**

Die CPnnnn-SUE Bedienfelder von [E<sup>3</sup>] verwenden das WIZNET WIZ550SR Virtual Serial Port Modul für die Ethernet-Schnittstelle zum CC0064 Kontroller und CP-Bedienfelder.

Dieses Dokument beschreibt den Download der erforderlichen Treiber und Software, die Registrierung der MAC-Adresse sowie die Installation und Konfiguration des virtuellen seriellen Ports auf einem CP1201-Panel.

Andere CP-Bedienfelder verwenden das gleiche Verfahren.

Ausführlichere Informationen finden Sie auf der WIZNET-Website unter [www.wiznet.io](http://www.wiznet.io/) und auf unserer Website unter [www.e3-keys.com](http://www.e3-keys.com/).

# <span id="page-2-1"></span>**TREIBER- UND SOFTWARE-DOWNLOAD**

Bevor Sie das CP-Panel mit Ethernet-Schnittstelle verwenden können, müssen Sie die erforderlichen Treiber und Software von WIZNET herunterladen und installieren.

[WIZnet Configuration Tool](http://wizwiki.net/wiki/lib/exe/fetch.php?media=products:wiz550sr:wiz550sr_download:wiznet_configuration_tool_ver1.03.zip) (JAR) [WIZnet WIZ VSP Program](http://wizwiki.net/wiki/lib/exe/fetch.php?media=products:wiz750sr:wizvsp_tool.zip) (ZIP)

## <span id="page-2-0"></span>**KONFIGURATION DER VIRTUELLEN SERIELLEN SCHNITTSTELLE**

1. Um die Ethernet-Schnittstelle des CP1201-Panels zu nutzen, verbinden Sie das Panel über ein RJ45-Kabel mit Ihrem Netzwerk und schließen Sie die Stromversorgung an das CP1201 an.

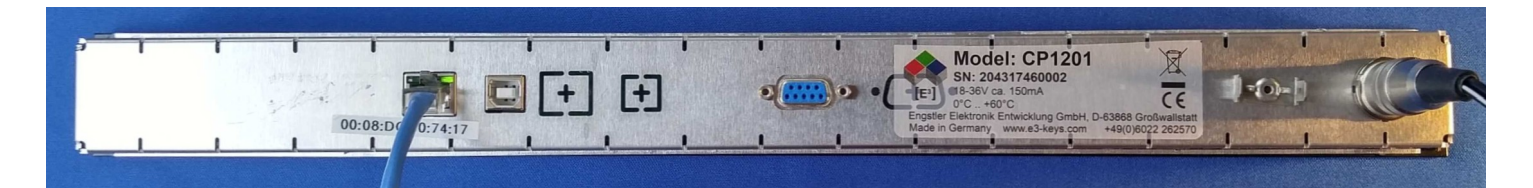

2. Alle LCD-Tasten zeigen rote Beleuchtung und das [E<sup>3</sup>]-Logo an.

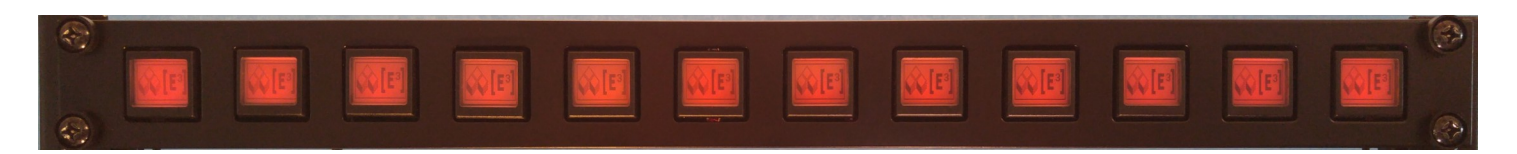

#### 3. Starten Sie **WIZnet\_Configuration\_Tool.jar**

Installieren Sie hier ggf. die neueste Version der JAVA SE-Laufzeitumgebung. hier.

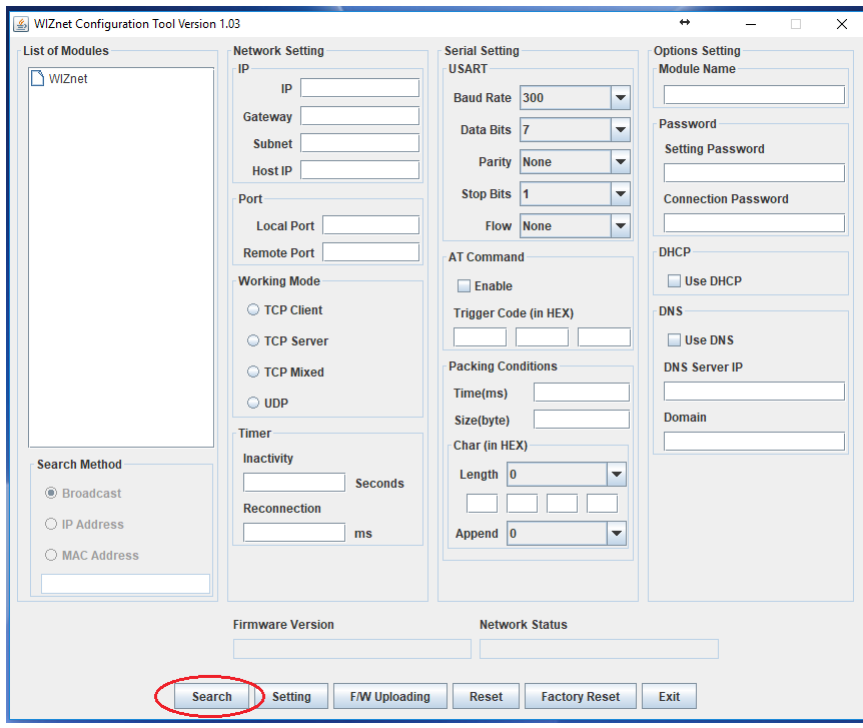

4. Klicken Sie auf **Search**

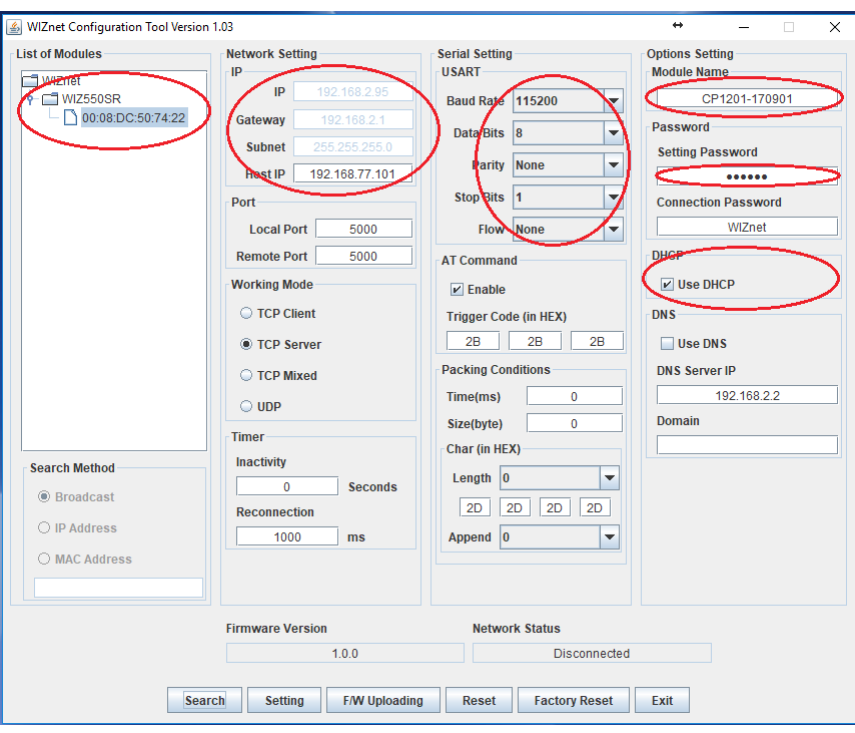

Das WIZnet-Konfigurationstool sucht in Ihrem Netzwerk nach einem WIZnet-Modul mit der eingetragenen MAC-Adresse.

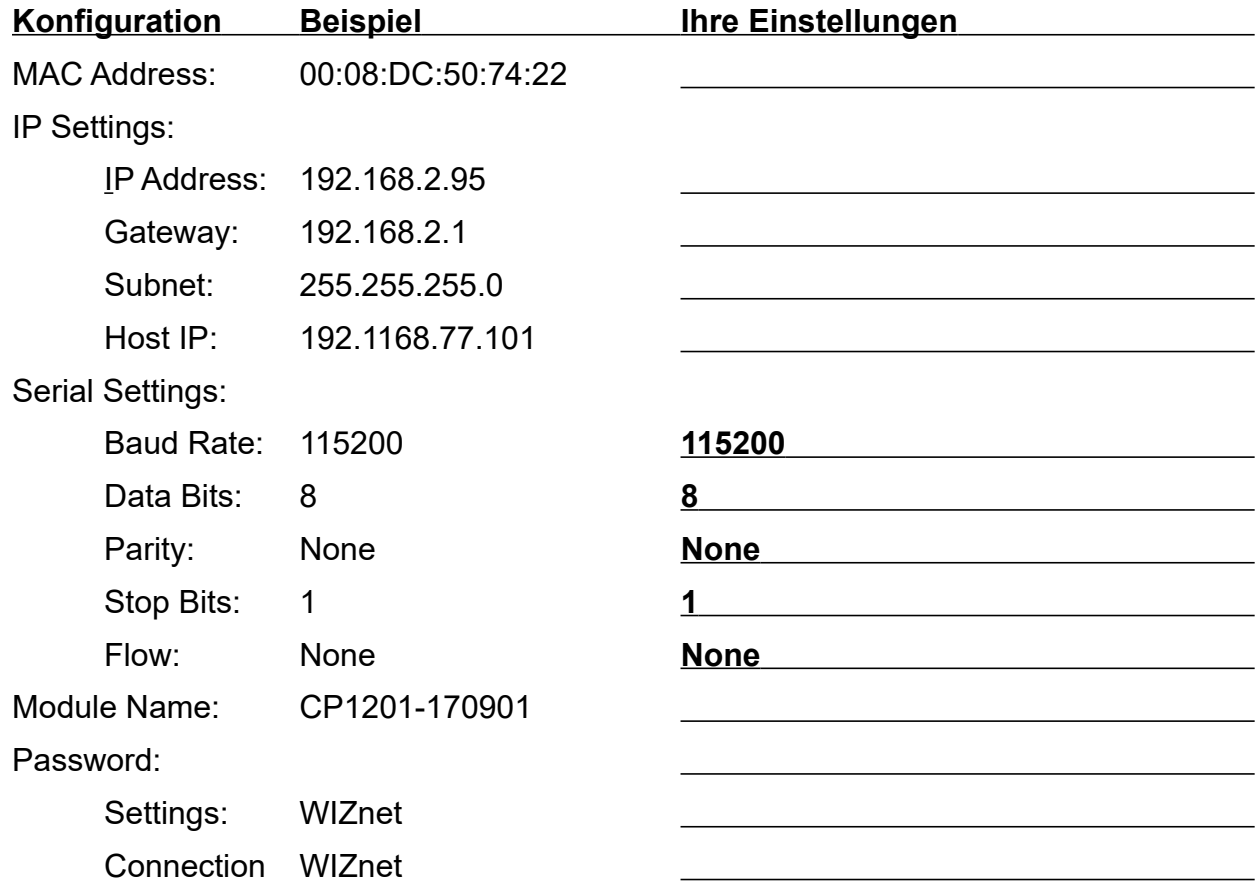

Die Standardeinstellungen für ein CP1201-Panel sind im obigen Beispiel dargestellt. Bitte notieren Sie die entsprechenden Einstellungen Ihres Gerätes für Ihre Unterlagen. Wenn Sie statische IP-Adressen, DNS-Server, verschiedene Passwörter für Einstellungen und Verbindungen verwenden möchten, lesen Sie bitte das WiZ550SR-Programmierhandbuch für weitere Details.

5. Laden Sie das Programm WIZVSP hier herunter, nachdem Sie die Registrierungsinformationen und die MAC-Adresse angegeben haben. Sie können dann die Datei WIZVSP v180 R1.ZIP herunterladen.

Sie erhalten dann eine E-Mail vom WIZNET Support Team mit Ihrem Serienschlüssel, der für den nächsten Schritt benötigt wird.

- 6. Führen Sie **Setup.exe** für die Installation des virtuellen seriellen Ports **WIZVSP\_v180\_R1** aus und folgen Sie den Installationsanweisungen.
- 7. Starten Sie das WIZ VSP-Programm durch einen Doppelklick auf das WIZ VSP-Symbol.

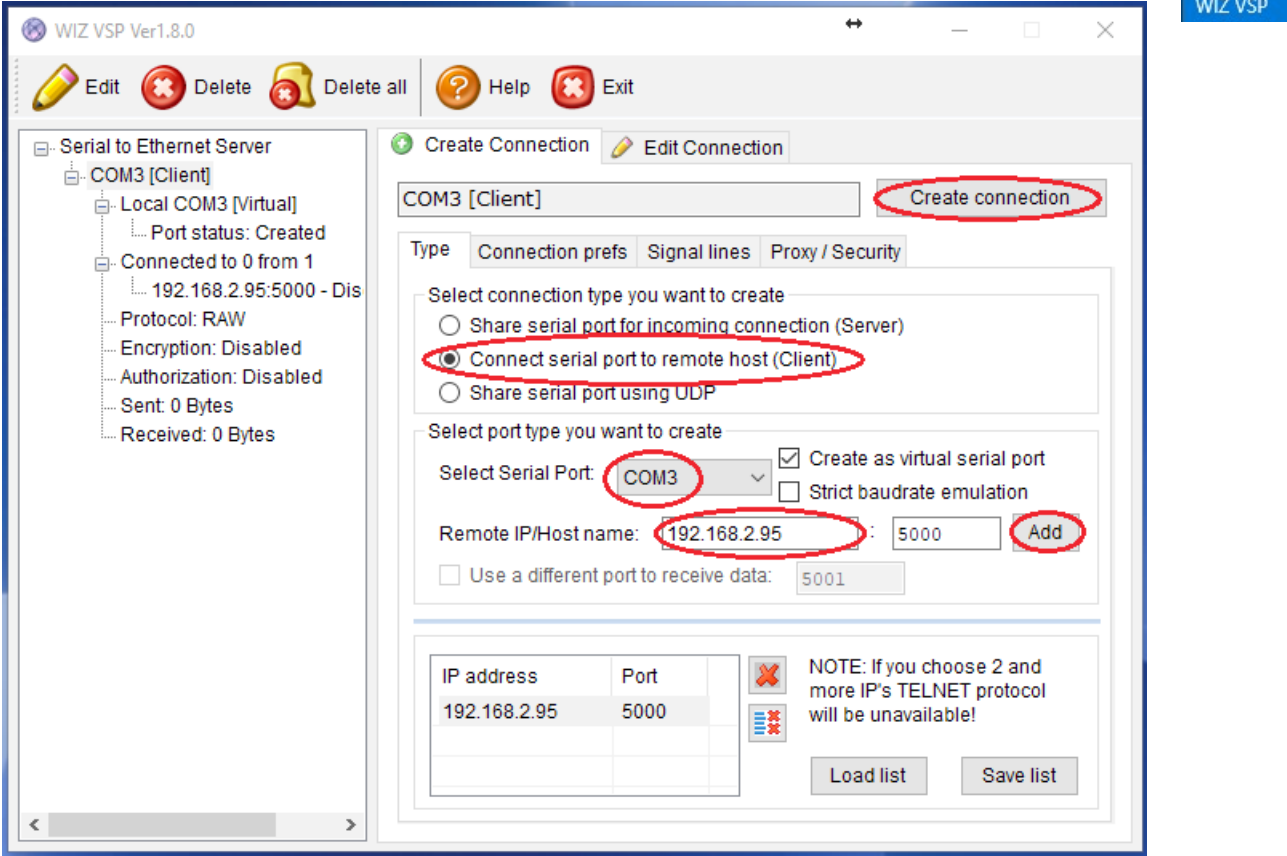

8. Wählen Sie auf der Registerkarte Create Connection die Option **Connect serial port to remote host (Client)**, wählen Sie einen freien **COM-Port** und geben Sie die **IP-Adresse** ein, die Ihrem CP-Panel zugewiesen ist (siehe oben)

Klicken Sie auf **Add** und **Create connection**

**HINWEIS: Sie müssen das Verbindungskennwort innerhalb von 5000 msec (siehe oben; Standard WIZnet) übertragen, um die virtuelle serielle Schnittstelle herzustellen. Andernfalls trennt WIZ VSP die Verbindung und versucht, die Verbindung neu zu starten. Dies geschieht automatisch, wenn Sie das Programm CPControl innerhalb von 5 Sekunden nach Herstellung der VSP-Verbindung starten (siehe CPControl-Handbuch).**

Der Status der virtuellen COM-Schnittstelle wird im linken Fenster angezeigt.

Die virtuelle serielle Schnittstelle von WIZ ist einsatzbereit.

## <span id="page-7-3"></span>**HINWEISE**

### <span id="page-7-2"></span>**Copyright Hinweis**

© 2018-2022 Copyright [E³] Engstler Elektronik Entwicklung GmbH. Alle Rechte vorbehalten.

[E³], The Third Evolution™ und Legacy Mode™ sind Warenzeichen von [E³]. The Keys to Intelligence™ ist eine Marke von I/O Universal Technologies, Inc. und wird mit Genehmigung verwendet. Alle anderen Marken sind Eigentum der jeweiligen Inhaber.

Kein Teil dieser Veröffentlichung darf ohne die ausdrückliche schriftliche Genehmigung der [E³] Engstler Elektronik Entwicklung GmbH kopiert, fotokopiert, reproduziert, übersetzt oder auf ein elektronisches Medium oder eine maschinenlesbare Form reduziert werden.

#### <span id="page-7-1"></span>**Technische Hinweise**

Dieses Datenblatt wendet sich an technisch qualifiziertes und auf dem Gebiet der Elektronik ausgebildetes Personal.

Die Kenntnis der Elektronik und die technisch korrekte Umsetzung des Inhalts dieses Datenblatts sind Voraussetzung für die problemlose Installation, Inbetriebnahme und den sicheren Betrieb des beschriebenen Produkts. Nur qualifiziertes Personal verfügt über das erforderliche Know-how, um die in diesem Datenblatt gemachten Angaben umzusetzen.

Aus Gründen der Übersichtlichkeit wurden nicht alle Details über das Produkt oder dessen Implementierung, Installation, Betrieb oder Wartung aufgenommen. Sollten Sie zusätzliche Informationen oder weitere Unterstützung benötigen, wenden Sie sich bitte an Ihren örtlichen [E<sup>3</sup>] Distributor oder an [E<sup>3</sup>] Engstler Elektronik Entwicklung GmbH unter **[techsupport@e3-keys.com](mailto:techsupport@e3-keys.com)**. Sie können auch unsere Website unter **[www.e3](http://www.e3-keys.com/) [keys.com](http://www.e3-keys.com/)** besuchen.

#### <span id="page-7-0"></span>**Gewährleistungsausschluss**

Die [E³] ENGSTLER ELEKTRONIK ENTWICKLUNG GMBH übernimmt in Bezug auf dieses Datenblatt keine Garantie, weder ausdrücklich noch stillschweigend, und sie haftet nicht für direkte oder indirekte Schäden. In einigen Staaten ist der Ausschluss von beiläufigen Schäden oder Folgeschäden nicht zulässig, so dass diese Erklärung in solchen Fällen möglicherweise nicht gültig ist.

Dieses Datenblatt wurde mit der gebotenen Sorgfalt erstellt. Da jedoch Fehler nicht ausgeschlossen werden können, übernimmt die [E³] Engstler Elektronik Entwicklung

GmbH keine Gewährleistung und keine rechtliche Verantwortung oder Haftung in irgendeiner Form für fehlerhafte Angaben in diesem Datenblatt.

#### <span id="page-8-0"></span>**Hinweis zur deutschen Version**

Dieses Dokument wurde mit Hilfe von www.DeepL.com/Translator übersetzt. Für den Fall, daß es zwischen dem Originaldokument in Englisch und der deutschen Übersetzung Unterschiede gibt, gilt immer das englische Original als bindend.

## <span id="page-9-1"></span>**BESTELLINFORMATION**

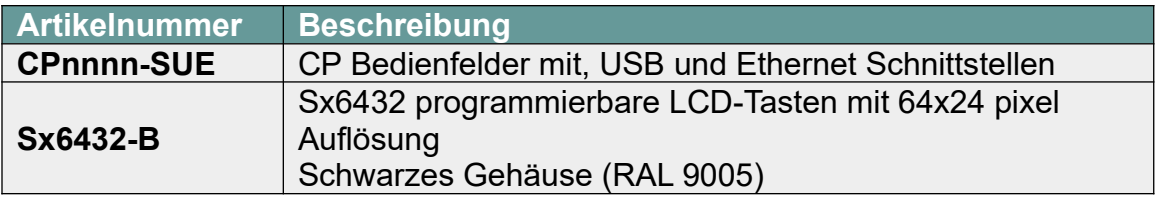

# <span id="page-9-0"></span>**ÄNDERUNGSHISTORIE**

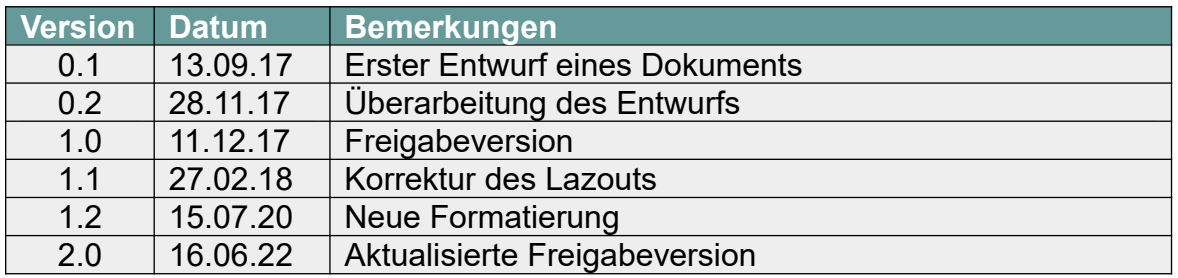

**[E³] Engstler Elektronik Entwicklung GmbH** Industriering 7 ● 63868 Grosswallstadt ● Germany **[WWW.E3-KEYS.COM](http://www.e3-keys.com/)**